# **Ordinador HP Compaq 6000 SFF de n'Eva**

# **Descripció tècnica**

# **Dades per l'inventari**

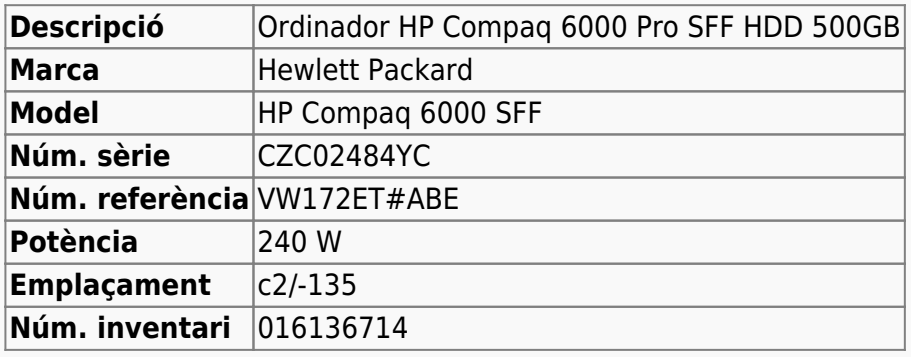

# **Ordinador HP Compaq 6000 SFF de n'Eva**

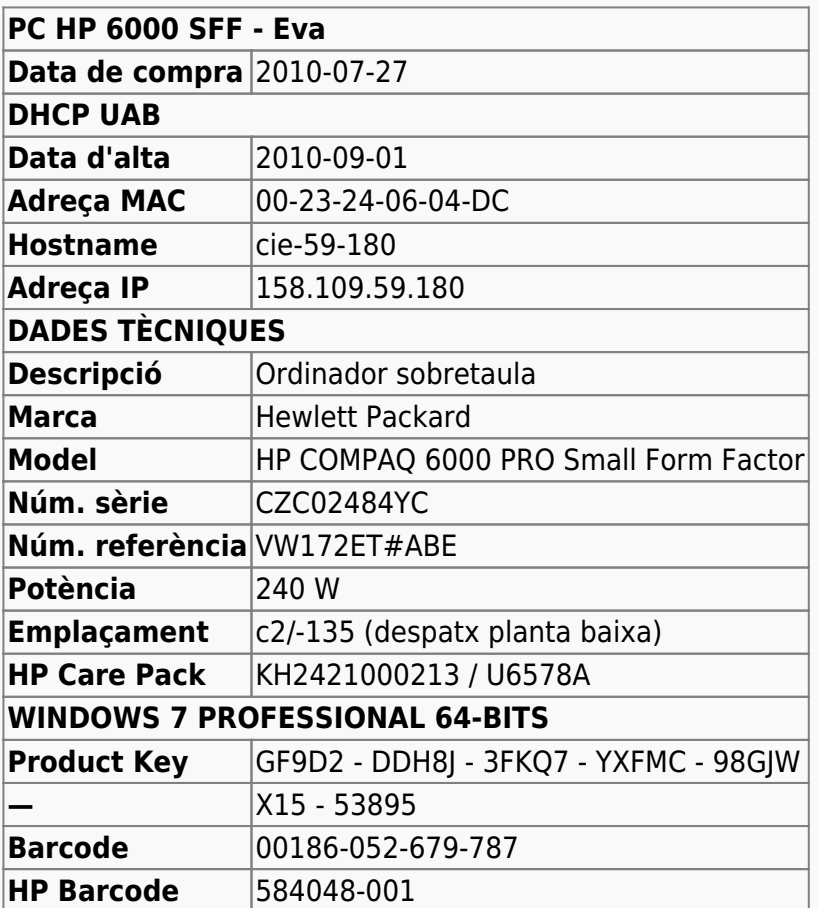

# **Extensió de la garantia (HP Care Pack)**

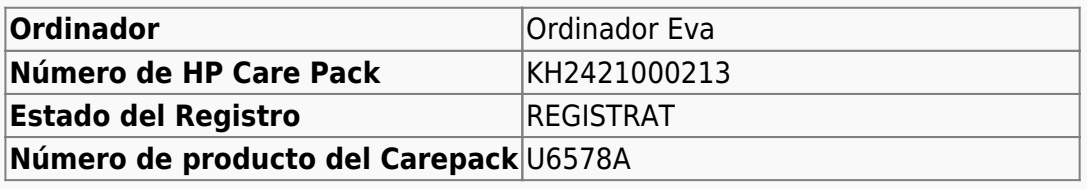

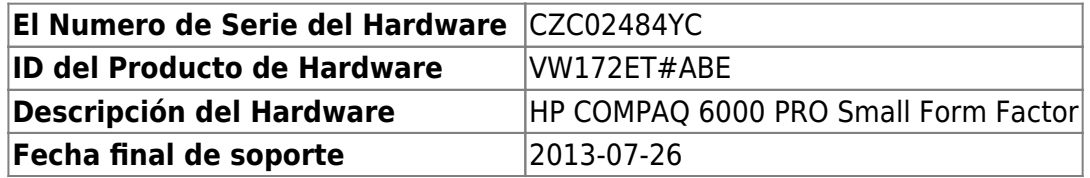

# **Instal·lació inicial - Agost 2010**

### **Windows XP Professional 32-bits**

Tot i que l'ordinador venia amb la possibilitat d'instal·lar la versió 7 PRO (32- ó 64-bits) del sistema operatiiu Microsoft Windows, al final es va optar per instal·lar la versió XP Professional 32-bits.

# **Canvis de l'ordinador - Agost 2014**

Arran del final del suport de Microsoft pel sistema operatiu Windows XP, es decideix actualitzar l'ordinador a Windows 7, alhora que s'aprofita per actualitzar el disc dur i comprovar si cal una actualització de la memòria en placa.

### **Disc dur nou de 1 TB (1000 GB)**

S'instal·la un disc dur WESTERN DIGITAL RE 1 TB, intern, 3.5", SATA-600, 7200 rpm, bufer 64 MB [WD1003FBYZ](http://www.wdc.com/wdproducts/library/SpecSheet/ENG/2879-771444.pdf) (Misco - Ref.: 541275) amb les següents especificacions,

- Model Family: WD Re
- Device Model: WDC WD1003FBYZ-010FB0
- Serial Number: WD-WCAW37738056
- LU WWN Device Id: 50014EE2B4FA98ED
- Firmware Version: 01.01V03
- User Capacity: 1 TB (1000 GB)
- Sector Size: 512 bytes logical/physical

### **Instal·lació de Windows 7 Professional 64-bits**

S'instal·la Windows 7 a partir dels Recovery disks que van venir amb l'ordinador i es creen automàticament tres particions:

- **SYSTEM** de 2,00 GB NTFS (Label: System, Active, Primary Partition)
- **OS** de 922,67 GB NTFS (Label: Boot, Page File, Crash Dump, Primary Partition), i
- **HP\_RECOVERY** de 6,83 GB NTFS (Primary Partition).

La configuració inicial al procés d'instal·lació és:

- Language: English
- Country: Spain
- Keymap: Spanish
- **Host name:** cie-59-161 (assignat automàticament per DHCP)
- Domain name: uab.es (assignat automàticament per DHCP)
- User name: sermnadmin (SeRMN-UAB Sysadmin) $1$ )
- Time zone: Madrid

Posteriorment es defineix el nom de l'ordinador i el grup de treball,

- **Nom de l'equip:** CIE-59-161
- **Grup de treball:** SERMN

El programa Microsoft Security Essentials s'instal·la automàticament, s'actualitza la base de dades de virus i malware, es fa una primera verificació de l'ordinador i no es troba cap problema.

Descarrego i instal·lot les primeres actualitzacions trobades per Windows Update i, si és necessari, reinicio l'ordinador. Després cal repetir diverses vegades aquest procés fins que ja no es troben més actualitzacions urgents o importants.

# **Antivirus**

Per seguretat, immediatament després d'instal·lar Windows 7, instal·lo l'antivirus AVG Free a partir del [fitxer d'instal·lació off-line.](http://free.avg.com/us-en/download-free-all-product)

# **Programari**

S'instal·len els següents progremes:

### **Antivirus**

- AVG Free Antivirus (v. 2014.0.4745)
- $\bullet$  Malwarebytes Anti-Malware Free (v. 2.00.02.1012)

#### **Ofimàtica**

Microsoft Office Professional Plus 2010 (llicència campus)

#### **Recerca**

- Topspin 2.1.8
- $\bullet$  **Q** AMIX 3.9.14
- $\bullet$  SBASE-1.1.2
- $\bullet$  FLEXlm 9.5.0.p1
- **BBIOREFCODE v. 2.0.0, 2.0.1 & 2.0.2**

#### **Programes per Internet**

- Firefox. S'instal·la la versió en català. (v. 31.0)
	- o **O** Diccionaris: català, castellà, i anglès.
	- ● Altres extensions: restart button.
	- Plugins: Silverlight, Flash Player, Shockwave, ...
- $\bullet$  Filezilla (v. 3.9.0.3)
- Thunderbird. S'instal·la la versió en català. (v. 31.0)
- $\bullet$  Putty, client per SSH. (v. 0.63)

#### **Altres programes**

- $\bullet$   $\bullet$  lava (Version 7 Update 67)
- Adobe Reader (v. 11)
- $\bullet$  PeaZip archiver & compressor (v. 5.4.1)
- CDBurnerXP application to burn CDs and DVDs (v. 4.5.4)
- $\bullet$  WinMerge (v. 2.14.0)
- **O** FreeCommander XE (v. 2014)

#### **Administració del sistema**

- $\bullet$  Belarc Advisor (v. 8.4)
- GSmartControl (v. 0.8.7)
- HWINFO32 (v. 4.42-2280)
- HP Universal Printer Driver for PLC5, PCL6 & Postscript (v. 5.9.0.18326)

#### **Per ara no s'instal·len els següents programes**

 $\bullet$  **j**Edit (v. xxx)

#### **Impressores**

Configuro les impressores en xarxa i comprovo el funcionament:

- HP LaserJet 3055, al despatx de la planta baixa (Universal Printer Driver PLC 6)
- $\bullet$   $\bullet$  HP Laserlet Color 5550, al despatx de la primera planta (Universal Printer Driver PLC 5)

### **Recuperació de dades**

Per copiar les dades i mantenir les dates originals de creació i modificació de les carpetes i fitxers faig servir el programa [FastCopy v 2.11 \(64-bits\)](http://ipmsg.org/tools/fastcopy.html.en).

#### **Recuperació de la configuració del Firefox**

Executar el Firefox des del compte de l'usuari (p.e. eva) per assegurar-nos que crea un profile per aquest usuari. A Windows-7 el nou perfil es crearà dins la carpeta C:\Users\Eva\AppData\Roaming\Mozilla\Firefox\Profiles i tindrà un nom acabat amb l'extensió .default. Un cop comprovat que hi ha un perfil, ja podem tancar el Firefox.

Per transferir el perfil del Windows-XP al Windows-7

- el primer pas és copiar la carpeta amb el perfil vell que trobarem dins la carpeta ~\Documents and Settings\Eva\ApplicationData\Mozilla/Firefox/Profiles\ (carpeta amb l'extensió .default) dins la carpeta C:\Users\Eva\AppData\Roaming\Mozilla\Firefox\Profiles\. Si hi ha més d'una carpeta de perfil, caldrà consultar l'arxiu ~\Documents and Settings\Eva\ApplicationData\Mozilla/Firefox/profiles.ini per identificar quin era el perfil actiu.
- Un cop copiada la carpeta amb el perfil vell, el següent pas es canviar el nom de la carpeta pel nom de la carpeta amb el perfil nou. Finalment, caldrà obrir el Firefox i comprovar si hem recuperat els bookmarks, l'historial de navegació, etc.

Si volem transferir també les extensions que teníem instal·lades al Firefox, haurem de copiar la carpeta que trobarem dins ~\Documents and Settings\Eva\ApplicationData\Mozilla/Extensions\ a la carpeta C:\Users\Eva\AppData\Roaming\Mozilla\Extensions\.

#### **Recuperació de la configuració del Thunderbird**

Executar el Thunderbird des del compte de l'usuari (p.e. eva) per assegurar-nos que crea un profile per aquest usuari, però no cal configurar cap bústia de correu. A Windows-7 el nou perfil es crearà dins la carpeta C:\Users\Eva\AppData\Roaming\Thunderbird\Profiles i tindrà un nom acabat amb l'extensió .default. Un cop comprovat que hi ha un perfil, ja podem tancar el Thunderbird.

Per transferir el perfil del Windows-XP al Windows-7

el primer pas és copiar la carpeta amb el perfil vell que trobarem dins la carpeta ~\Documents and Settings\Eva\ApplicationData\Thunderbird/Profiles\ (carpeta amb l'extensió .default) dins la carpeta C:\Users\Eva\AppData\Roaming\Thunderbird\Profiles\. Si hi ha més d'una carpeta de perfil, caldrà consultar l'arxiu ~\Documents and

Settings\Eva\ApplicationData\Thunderbird/profiles.ini per identificar quin era el perfil actiu.

Un cop copiada la carpeta amb el perfil vell, el següent pas es canviar el nom de la carpeta pel nom de la carpeta amb el perfil nou. Finalment, caldrà obrir el Thunderbird i comprovar si hem recuperat les bústies i carpetes de correu electrònic, etc.

#### **Recuperació de la configuració del FileZilla**

Executar el FileZilla des del compte de l'usuari (p.e. eva) per assegurar-nos que es crea la carpeta C:\Users\Eva\AppData\Roaming\FileZilla\ on es guarden els fitxers de configuració. Llavors, ja podem tancar el FileZilla.

Per transferir la configuració del FileZilla del Windows-XP al Windows-7, només hem de copiar els fitxers . xml que trobarem dins la carpeta C:\Users\Eva\Documents\HDD External\Documents and Settings\Eva\Datos de programa\FileZilla\ a la carpeta C:\Users\Eva\AppData\Roaming\FileZilla\.

## **Eliminació del compte d'usuari "nmrsu" de la pantalla d'inici**

Segueixo les instruccions [Hide/Remove Users from the Windows 7/2008 Welcome/Logon Screen](http://www.petenetlive.com/KB/Article/0000541.htm) per eliminar el compte d'usuari nmrsu de la pantalla d'inici.

# **Canvis de l'ordinador - Març 2015**

Per tal de millorar les prestacions de l'ordinador, s'amplia la memòria de 3 Gb a 6 Gb afegint dos mòduls DIMM de 2 Gb cadascun, i aprofitant dos dels mòduls DIMM d'1 Gb instal·lats.

### **Ampliació de memòria fins a 6 GB**

S'instal·len dos mòduls de memòria [Trascend DIMM TS256MLK64V3N](http://transcend-info.com/Products/No-566) (Misco - Ref.: 564289) amb les següents especificacions,

- 240 pin DDR3 1333 UDIMM
- 1 rank 2 GB with 8 x 256MB CL9 64bits

# **Canvis de l'ordinador - Agost 2016**

Per tal de millorar les prestacions de l'ordinador, s'instal·la una targeta d'expansió que proporciona dos ports USB 3.0 amb una velocitat de transferència superior a la dels ports USB 2.0 que venien de sèrie.

### **Targeta d'expansió PCI-Express USB 3.0**

En un dels dos ports PCIe x1 instal·lo una targeta d'expansió per PCIe que proporciona dos ports USB 3.0 amb una velocitat de transferència de fins a 5 Gbps i UASP per millorar encara més la velocitat de transferència (70% faster read/40% faster write speed):

[2 Port PCI Express \(PCIe\) SuperSpeed USB 3.0 Card Adapter with UASP - SATA Power"](https://www.startech.com/Cards-Adapters/USB-3.0/Cards/2-port-PCI-Express-USB-3-Card~PEXUSB3S24) (Product ID: PEXUSB3S24))

Descarrego de la pàgina web del fabricant la darrera versió del programa de control (driver) de la targeta d'expansió PCIe per ports USB 3.0, i l'instal·lo. Llavors comprovo a través del gestor de dispositius que s'hagi instal·lat correctament.

Finalment, caldrà comprovar si la velocitat de transferència és l'esperada:

- [How to test the speed of your USB drives](http://www.pcworld.com/article/2455205/test-the-speed-of-your-usb-drives.html)
- [6 Tools to Test Read and Write Speed of USB Flash Drives](https://www.raymond.cc/blog/test-read-and-write-speed-of-usb-flash-drives-with-usbdeview/)
- [USB UserBenchmark.](http://usb.userbenchmark.com/Software) Speed test your USB in less than a minute.

# **Substitució de la pila CMOS**

Substitueixo la pila CMOS de la memòria BIOS no volàtil per una nova [pila de liti del tipus CR2032](https://en.wikipedia.org/wiki/CR2032_battery) (Sony Button Cell Lithium CR2032-B1A 3 V).

[1\)](#page--1-0)

més tard caldrà crear un compte per la usuària

From: <https://sermn.uab.cat/wiki/>- **SeRMN Wiki**

Permanent link: **[https://sermn.uab.cat/wiki/doku.php?id=informatica:hp\\_6000sff\\_eva&rev=1471609951](https://sermn.uab.cat/wiki/doku.php?id=informatica:hp_6000sff_eva&rev=1471609951)**

Last update: **2016/08/19 14:32**

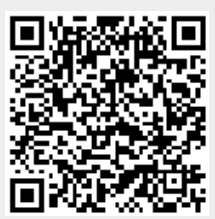